# **ZOOM Self-Recording Instructions**

### **Download** and **install** Zoom

Download Zoom: https://zoom.us/download

Download Center

Download for IT Admin +

#### **Zoom Client for Meetings**

The web browser client will download automatically when you start or join your first Zoom meeting, and is also available for manual download here.

**Download** 

Version 5.1.1 (28546.0628)

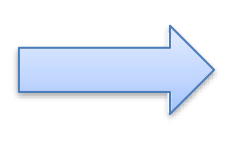

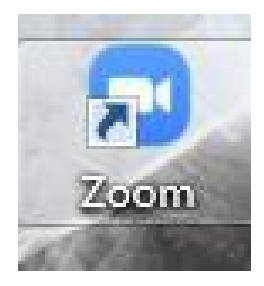

## **Before Sign in**

- $\bullet$  To sign in, use your Zoom Google,  $\sigma$ Facebook account. You can also log in using SSO.
- $\bullet$  If you don't have an account, click Sign Up Free.
- $\bullet$  If you have a Zoom account but cannot remember your password, click Forgot.

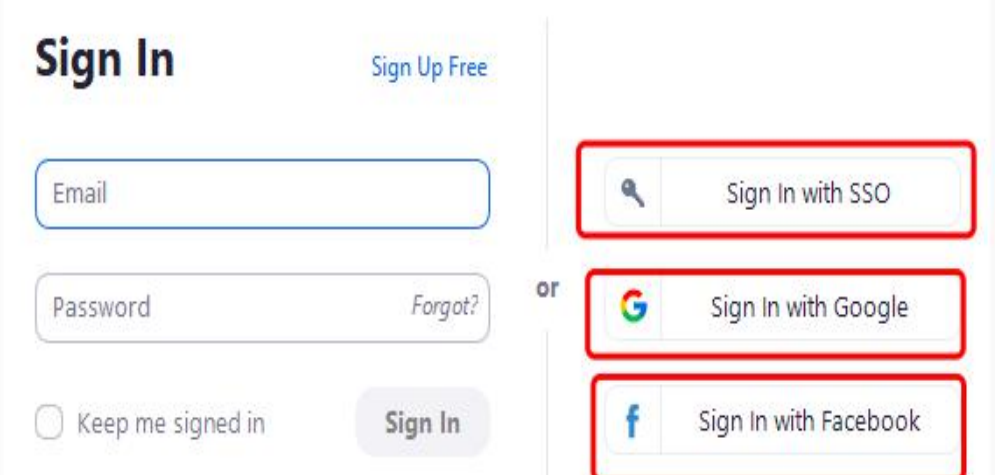

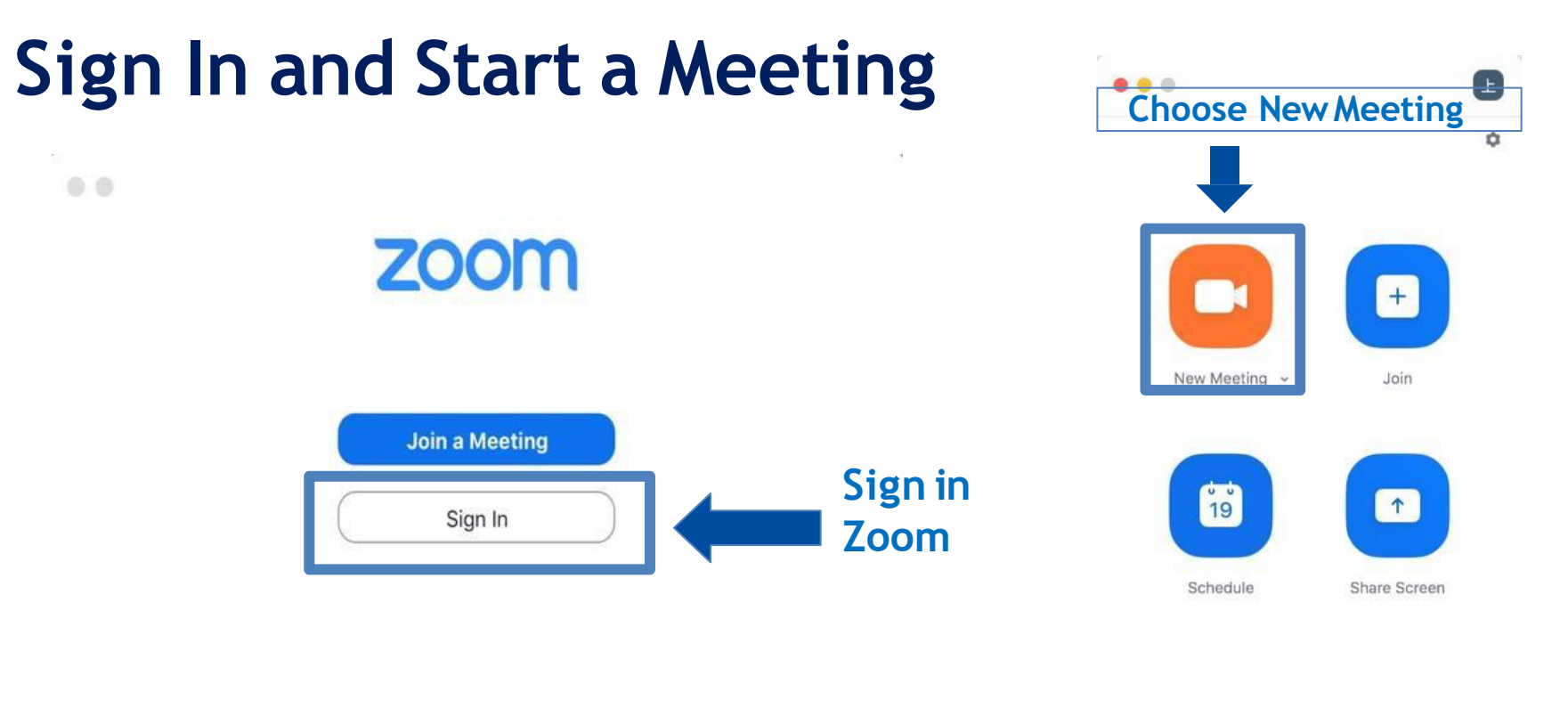

 $\lambda$ 

Version: 5.1.54570.0506

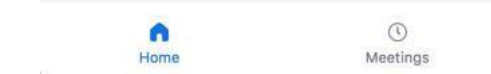

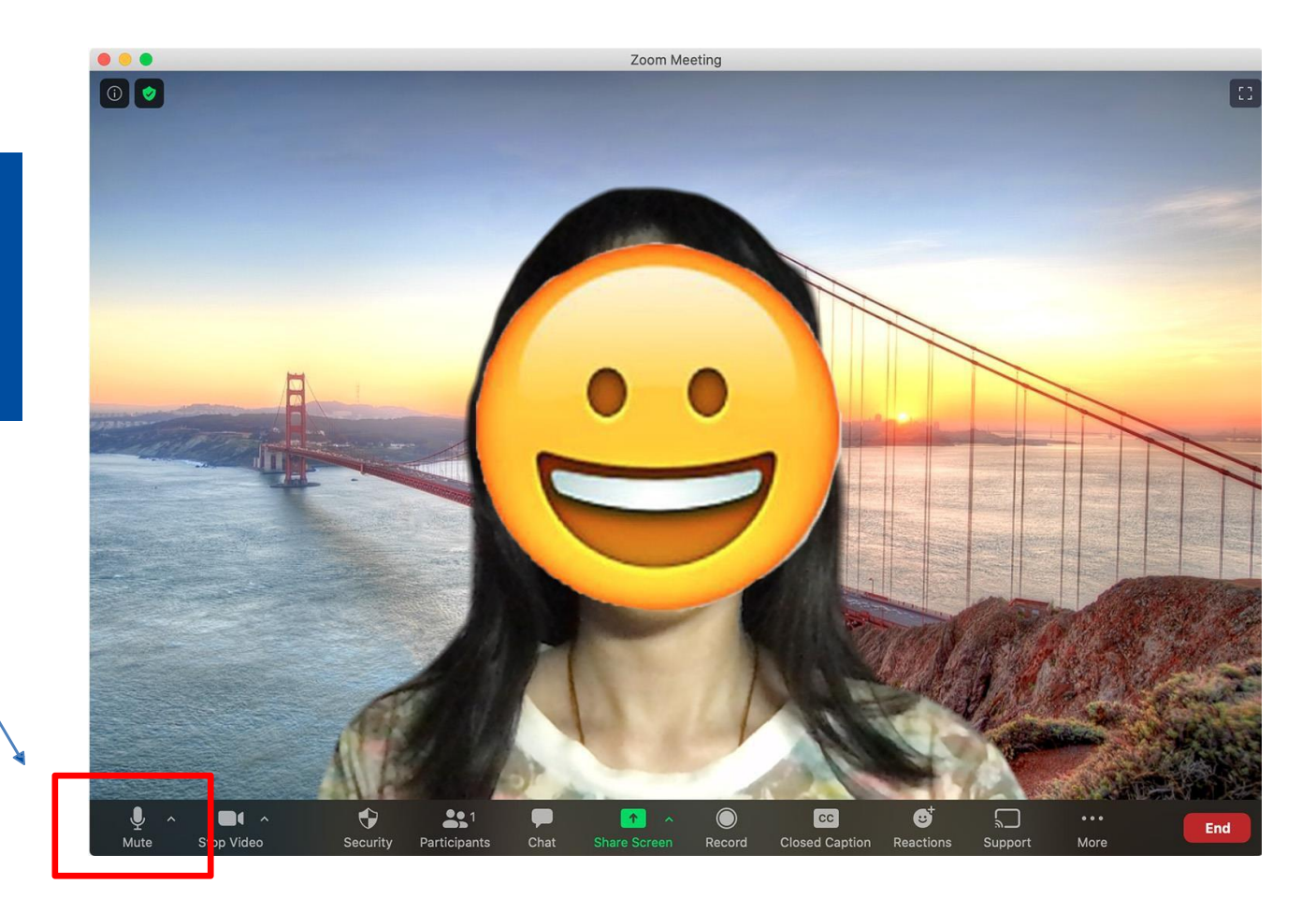

Open the video and unmute yourself

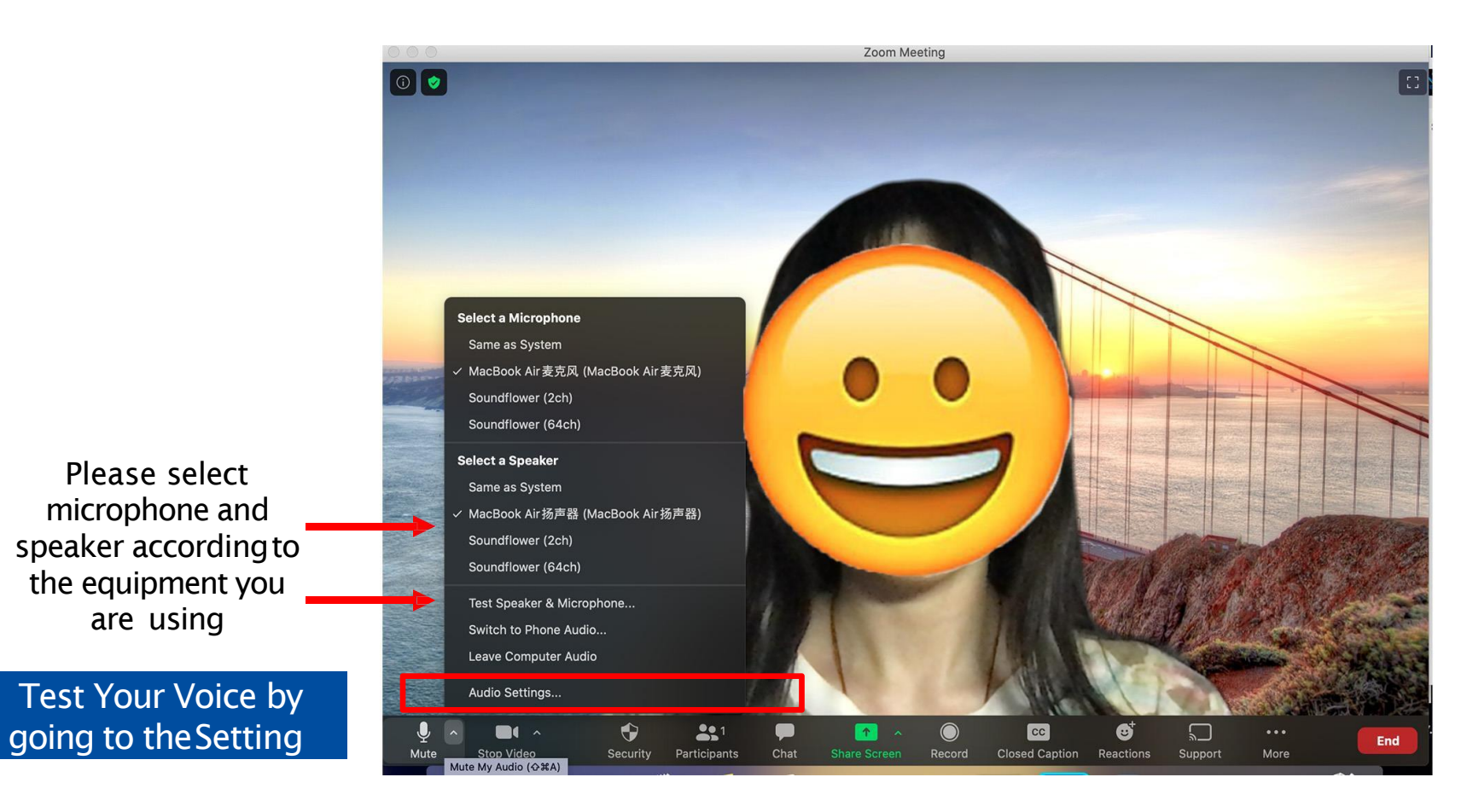

Speaker according to soundflower (2ch) are using

Test Your Voice by **The State of Audio Settings...** 

## **Audio Setting**

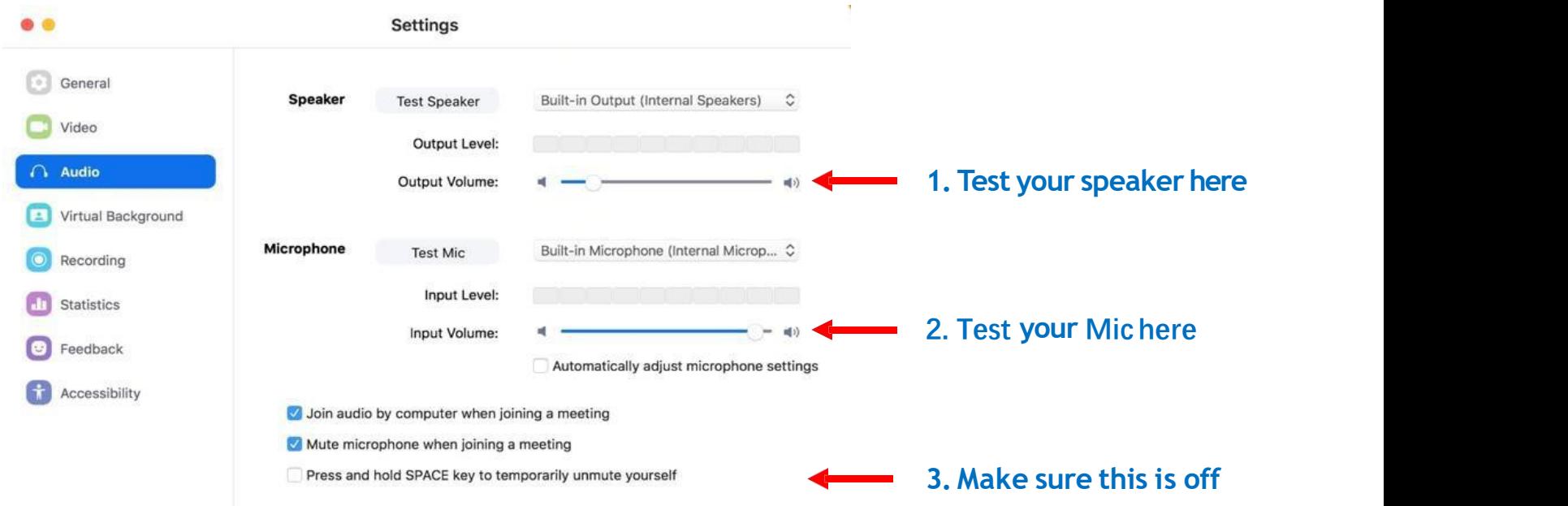

## **Video Setting**

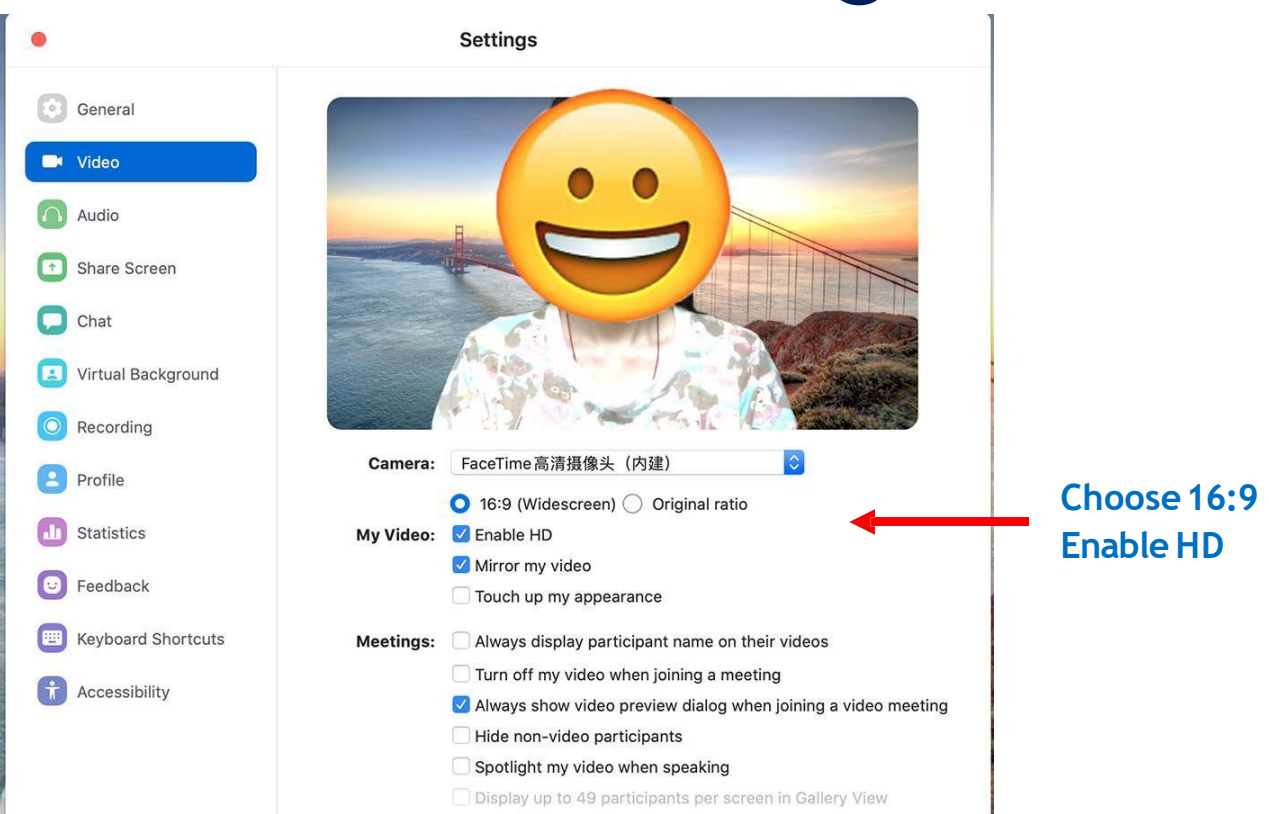

## **Recording Setting**

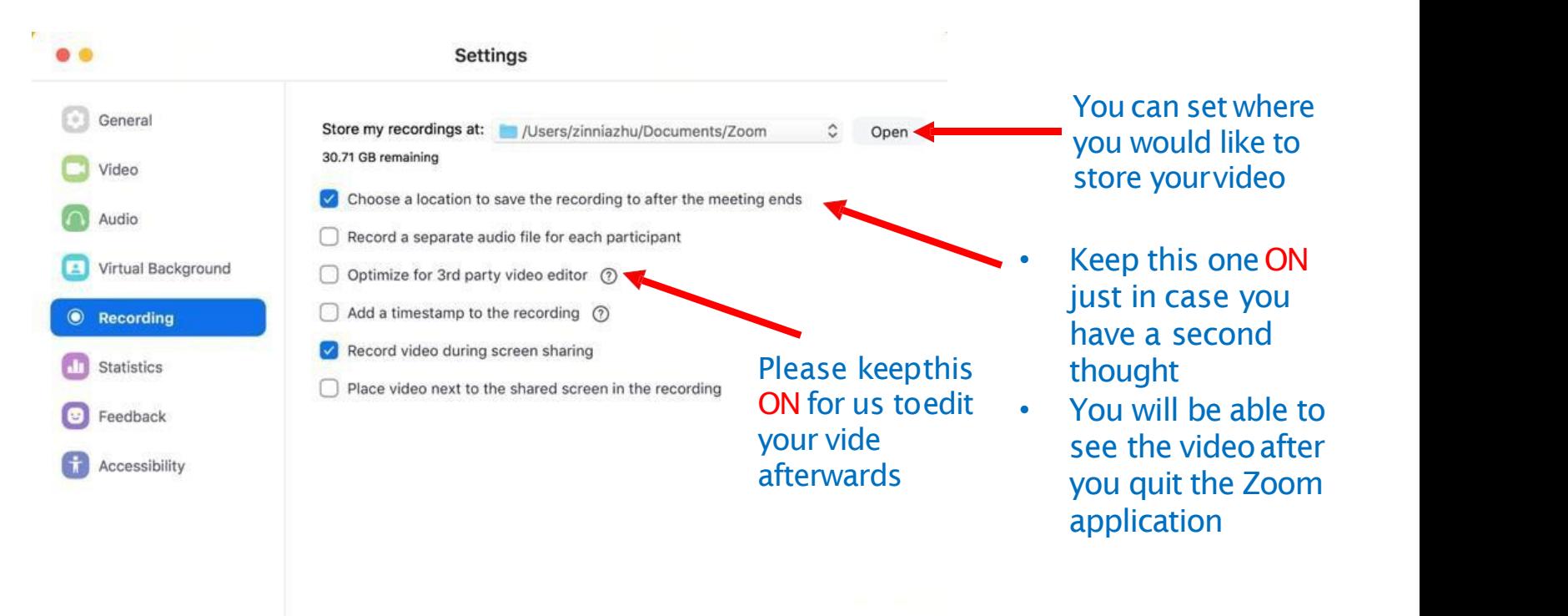

### **Slide Preparation**

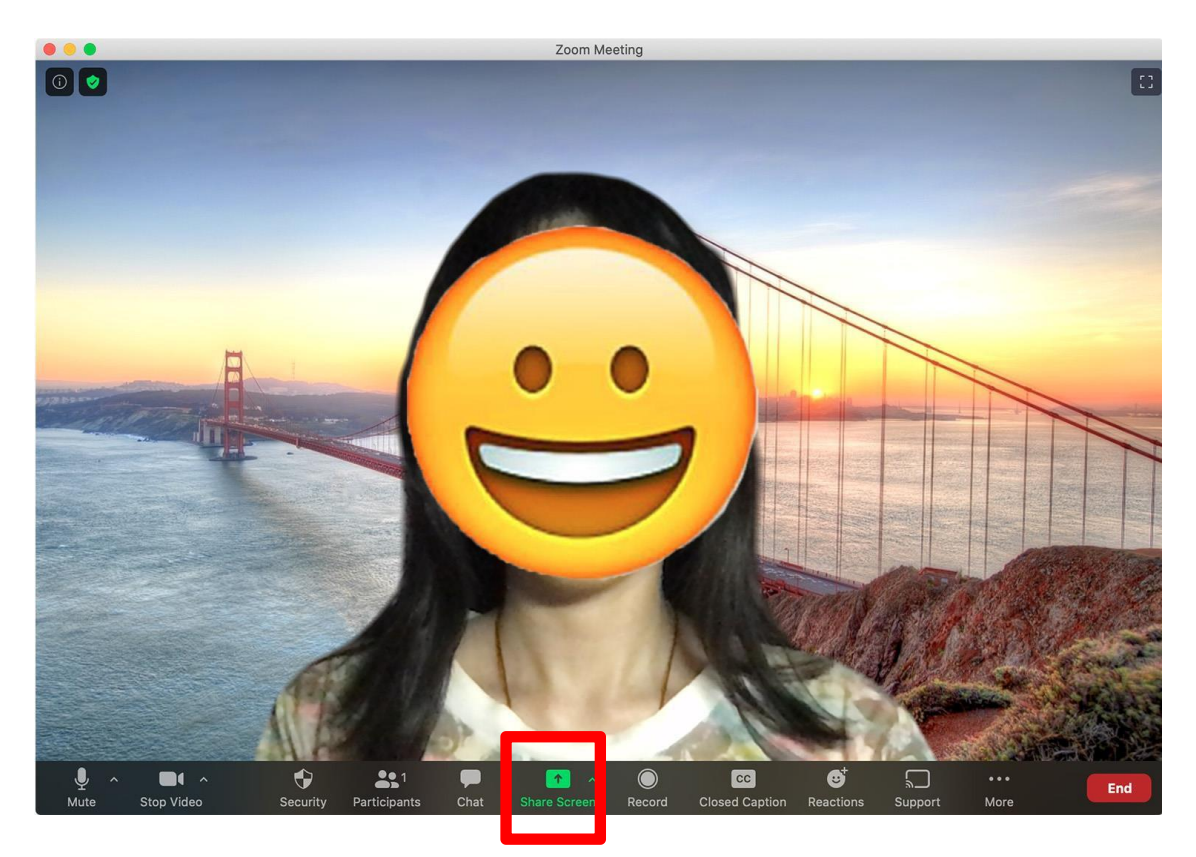

#### **Now we are about tostart**

•Step 1: Open you slide from **PowerPoint**

•Step 2: Go back to Zoom and Click **Share**

#### **Share button**

### **Share Your Slide**

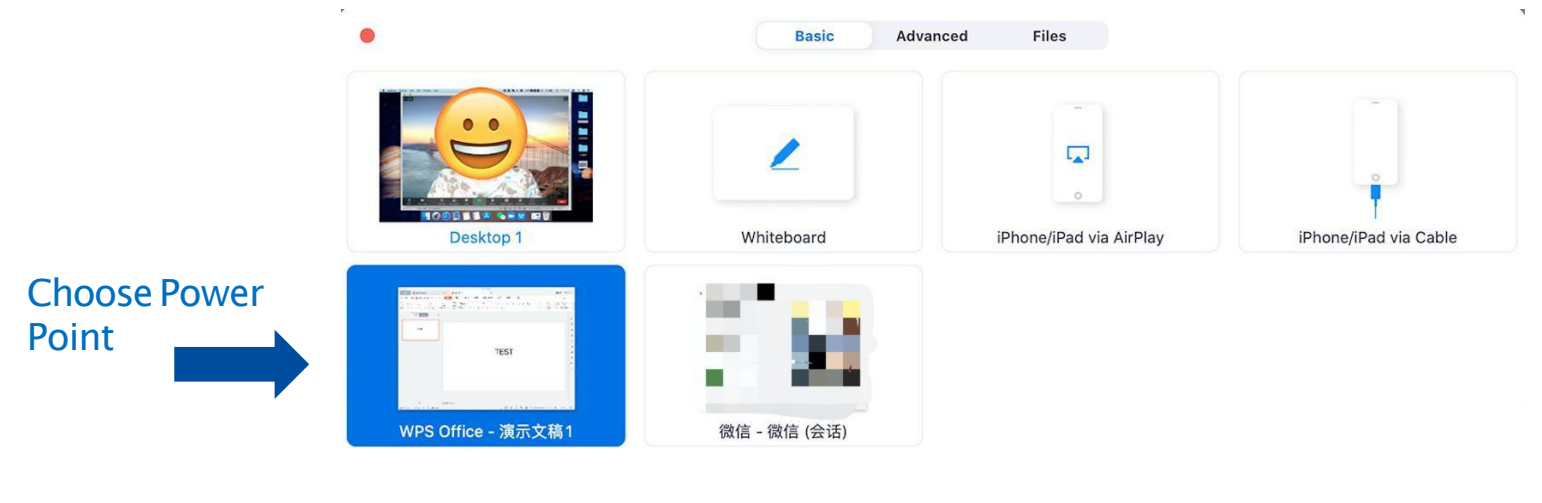

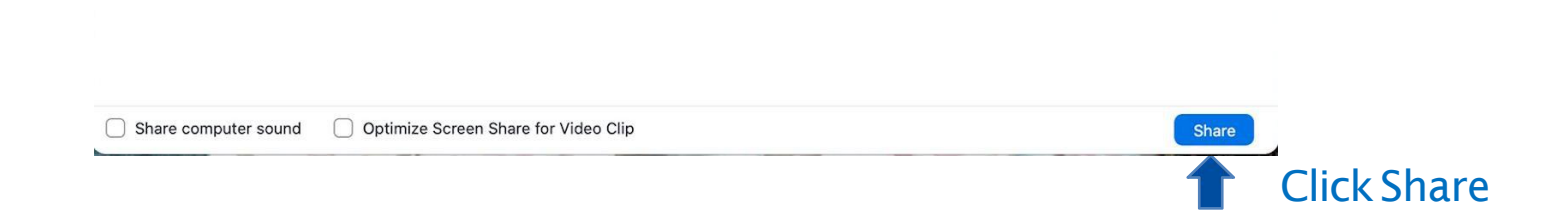

### **Choose thisAdjustment so you can adjust the size of yourimage**

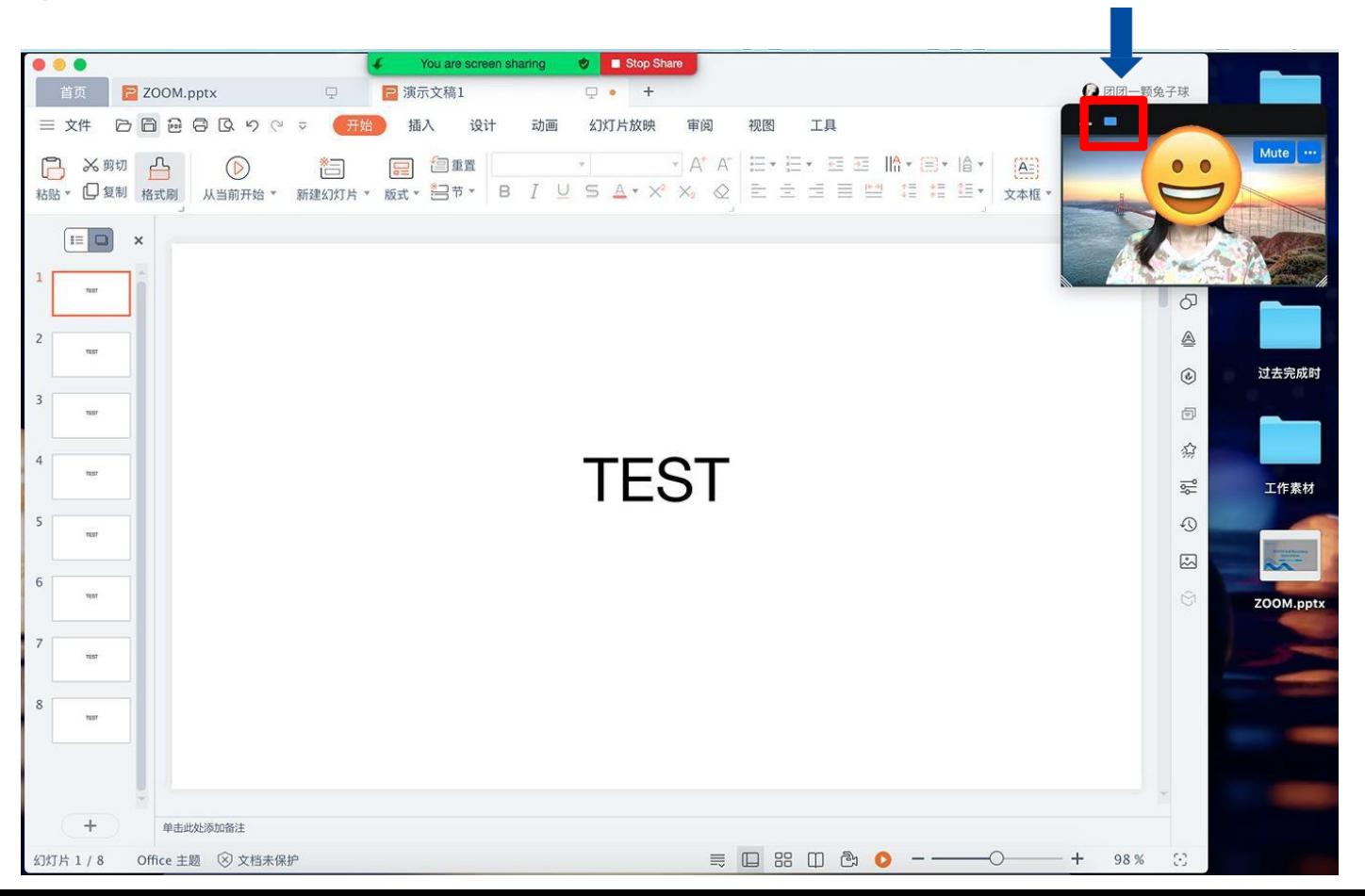

## **Adjustment**

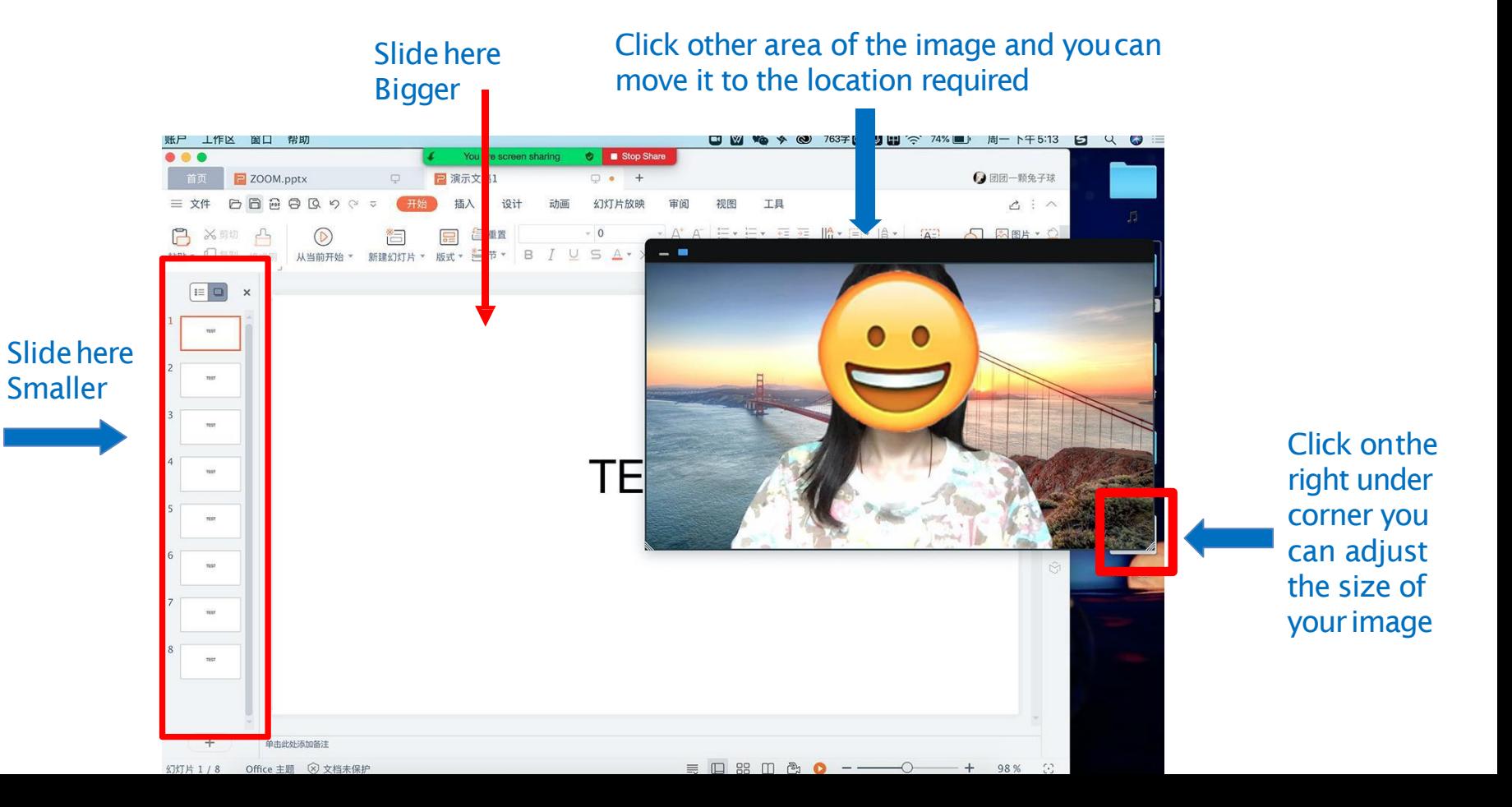

Click onthe right under corner you can adjust the size of your image

#### **Please avoidoverlap**

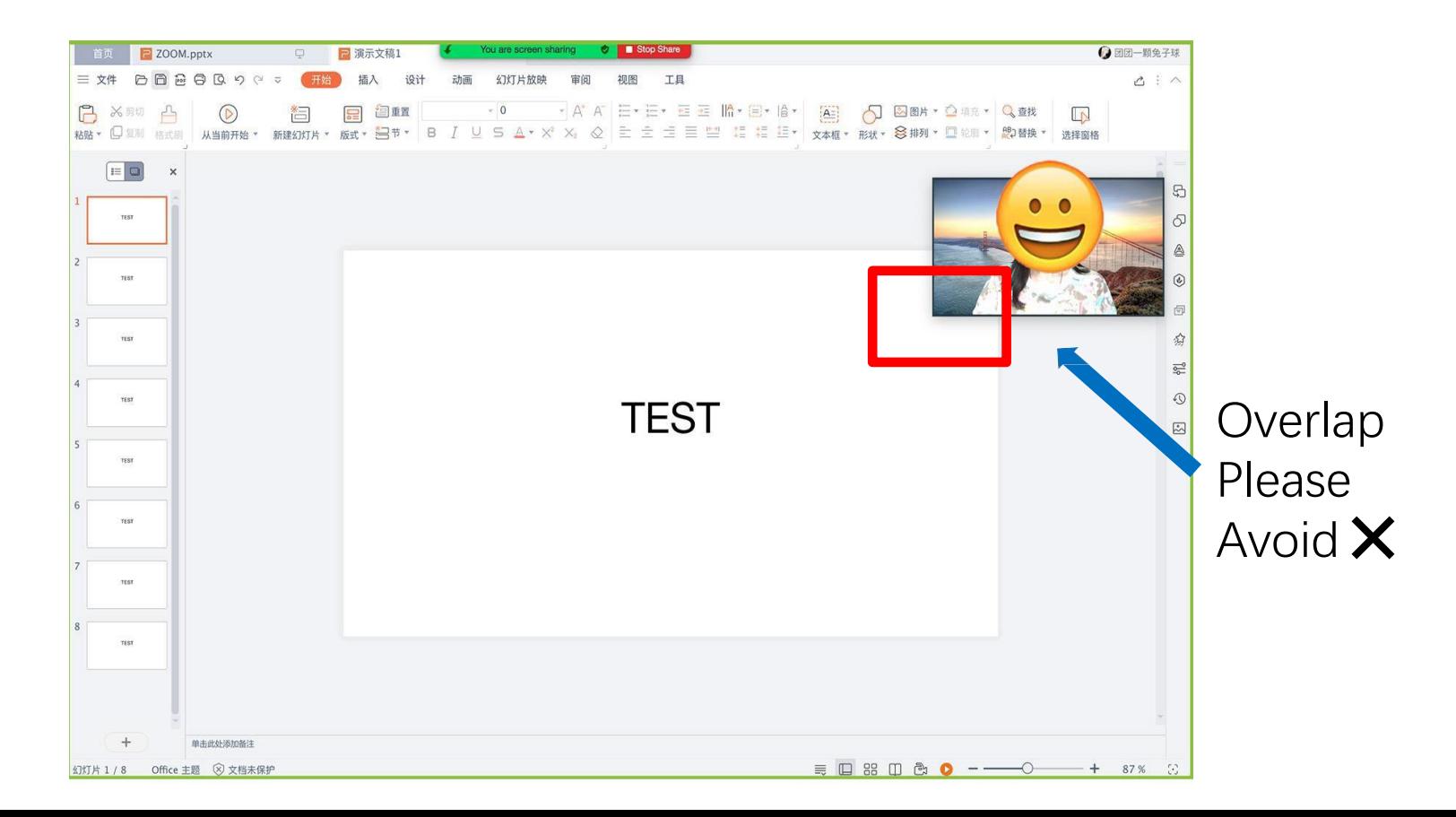

#### **Please avoidoverlap**

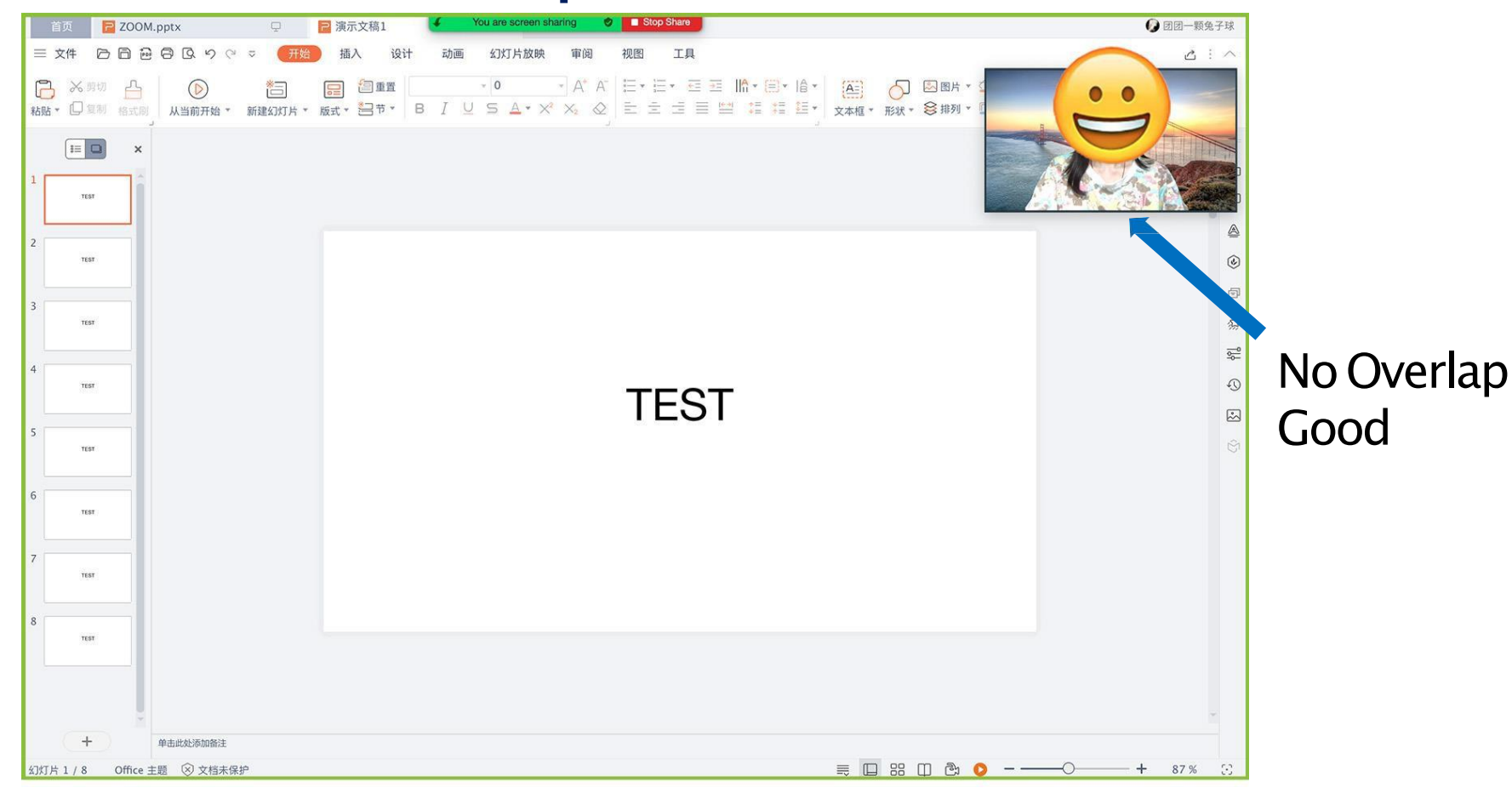

![](_page_15_Figure_1.jpeg)

![](_page_16_Picture_1.jpeg)

#### **Turn off Zoom andEnd Meeting**

![](_page_17_Figure_1.jpeg)

![](_page_17_Picture_2.jpeg)

#### **Find the Video**

After you end the meeting It Will take some time to<br>
produce the video produce the video

国语合理

![](_page_18_Picture_2.jpeg)

![](_page_18_Picture_3.jpeg)

#### $0.0.0$ ۰ Zoom - 正在转化是像文件 要转化成可以观看的文件 44% 您可以双击本地录像目录中的,zoom文件来转化成可观看的文件 19  $\uparrow$ Schedule Share Screen  $\odot$ Meetings

## The folder will popout<br>3 automatically 2 automatically Note: If you have severaltakes You

![](_page_18_Picture_210.jpeg)

The file with .mp4 format is the video we need. Please send the video file to us through Email.<br>Machine 1998 Park Press, 2000 Park Press, 2020-05-26 23.36.12 LNNR's Zoom Meeting 1829881403

3项, 46.62 GB 可用

can find it in otherfolders Other folders suppose be in the upper level of the pop out folder

![](_page_18_Picture_211.jpeg)